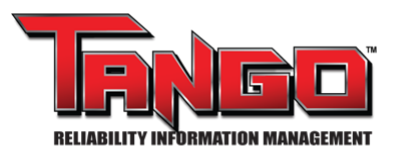

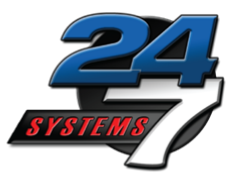

# **Quick Start Manual For Adding Locations Into the TANGO™ Location Tree 04/23/2024**

#### **Purpose**

To provide instruction for adding new locations into the Tango™ Location Tree.

### **Items needed for task**

- TANGO™ login credentials
- TANGO™ Rolls & Rights

#### **Overview**

All condition inspection, root cause analysis and equipment lifecycle tracking technologies require the identification of the function locations where the inspection or analysis was performed. Often the functional location structure and asset names were generated from plant legacy id's or common names and often do not match the correct CMMS (EAM) functional location structure. This mismatch in asset identification can cause significant problems when creating work orders or communication about this asset.

Your RIM system is used for reporting condition results to planners, managers, engineers and operations. These groups need to have the results provided with the current CMMS identification. It is critical that your RIM functional location structure be the same as the current plant CMMS/EAM system.

### **Contents**

- I. TANGO™ Location Tree Levels.
- II. Adding a new Unit into the TANGO™ Location Tree.
- III. Adding a new Function into the TANGO™ Location Tree.
- IV. Adding a new Asset into the TANGO™ Location Tree.
- V. Adding a new Component into the TANGO™ Location Tree.

### **I. TANGO™ Location Tree Levels**

The TANGO™ Location tree matches your company's functional location system.

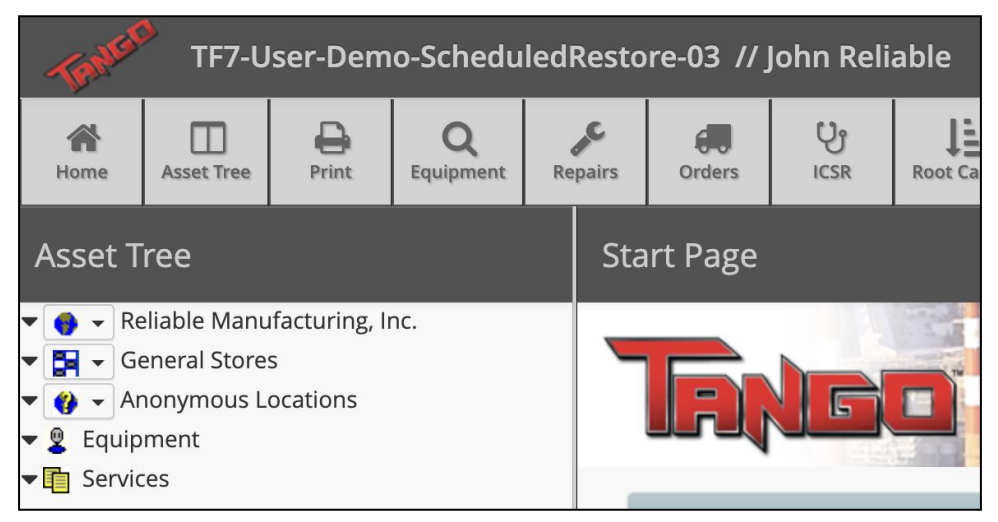

The top-level in the TANGO™ Location Tree is called "Plant Level," from there all locations are broken down from your functional location system to match TANGO™.

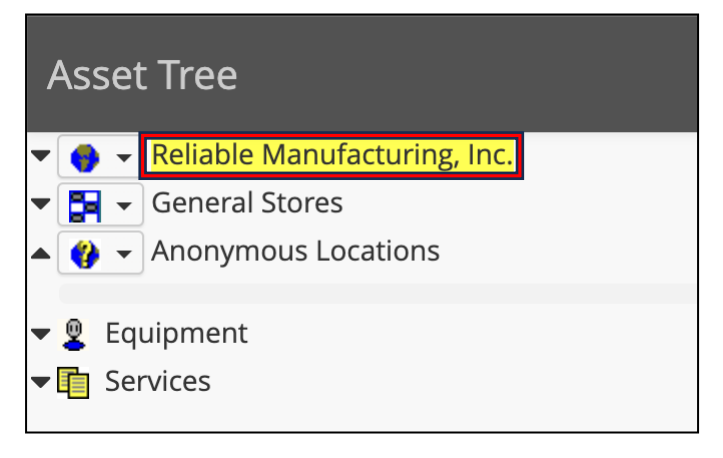

#### The 5 Levels in the Tango™ Location Tree.

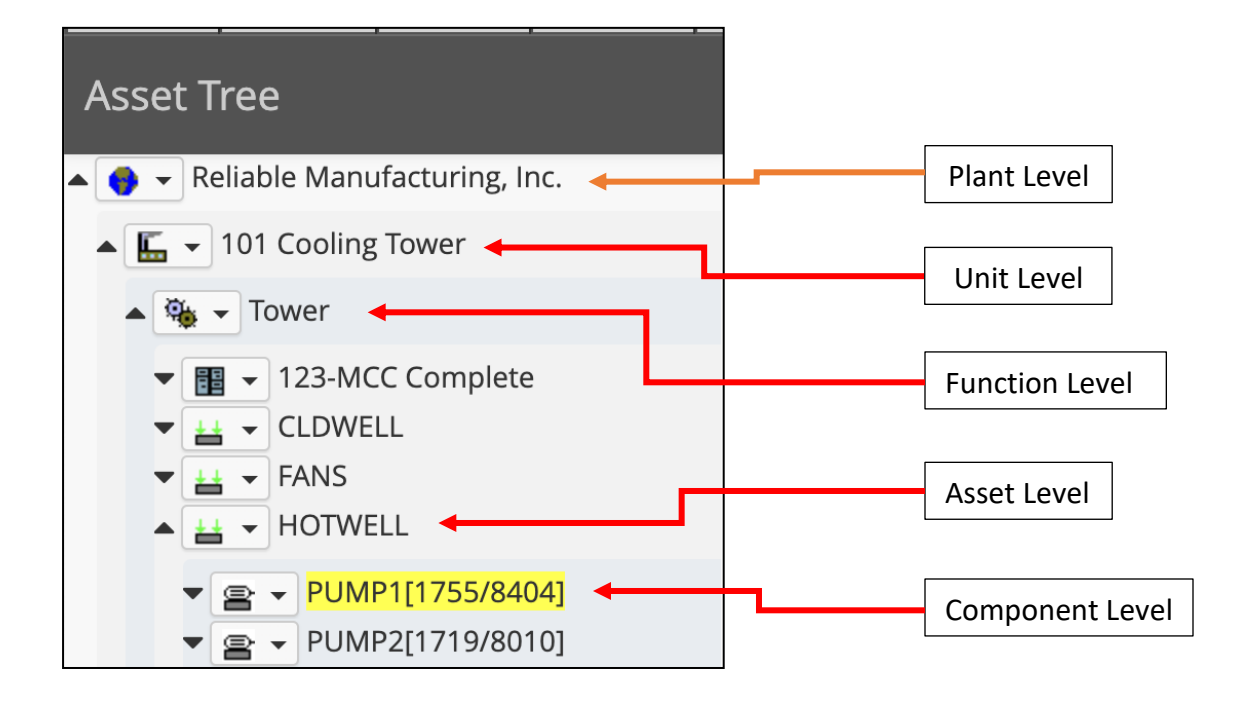

# **II. Adding a new Unit into the TANGO™ Location Tree**

At the "Plant Level," you can add additional "Units" into the TANGO™ Location Tree. From the pull-down at the "Plant Level" in the tree, select "Insert Unit."

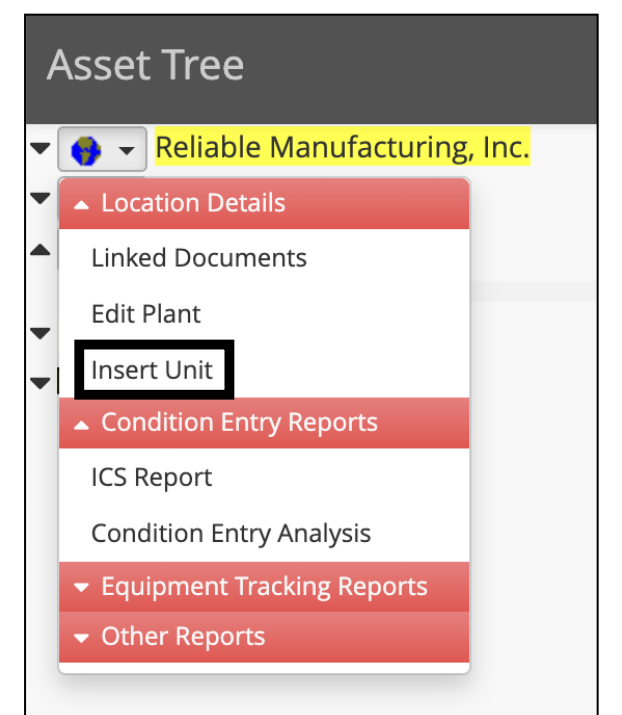

Display order determines where the new Unit is seen in the Tree. A "Null Value" puts the new Unit at the bottom of the list in that level. A "Zero Value" puts new Unit at the top of the list in that level. If multiple duplicate values exist, the order will be determined by Alpha-Numeric scale.

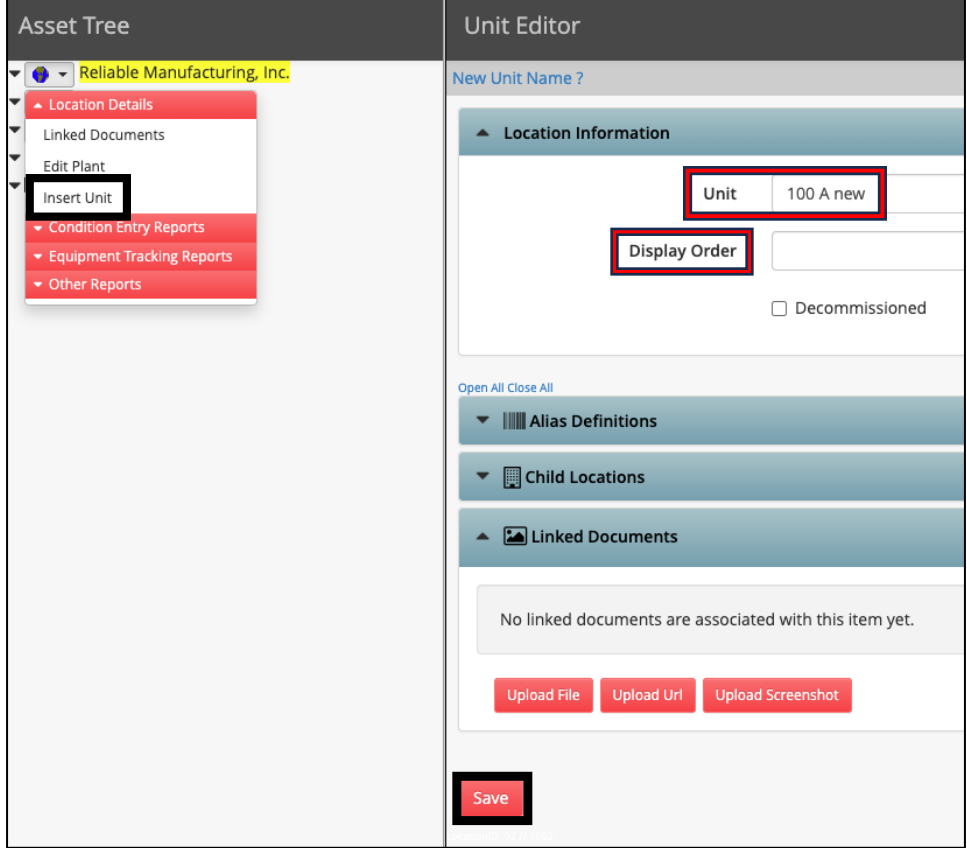

After the new "Unit" is installed, refresh the Tree by minimizing and expanding the parent location. The new Unit will be displayed.

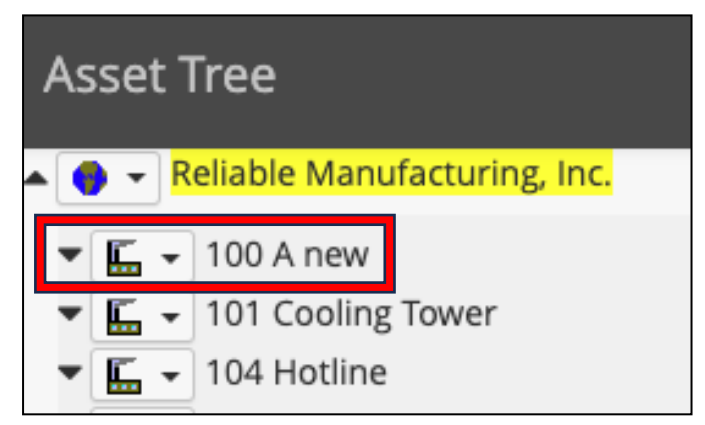

## **III. Adding a new Function into the TANGO™ Location Tree**

At the Unit Level," you can add additional "Functions" into the TANGO™ Location Tree.

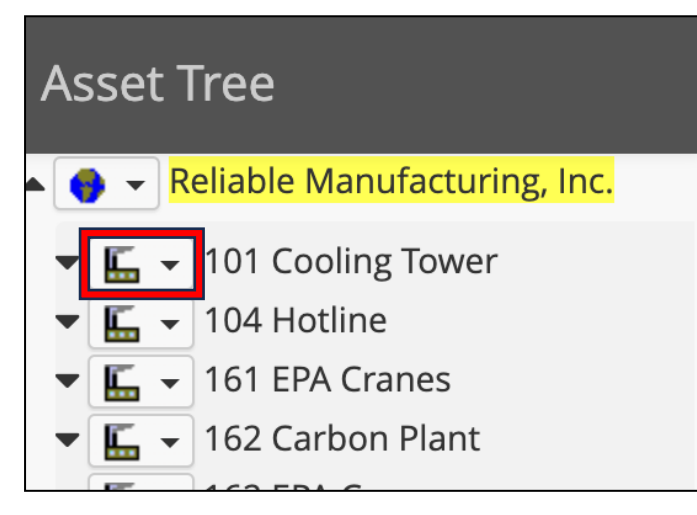

From the pull-down at the "Unit Level" in the tree, select "Insert Function."

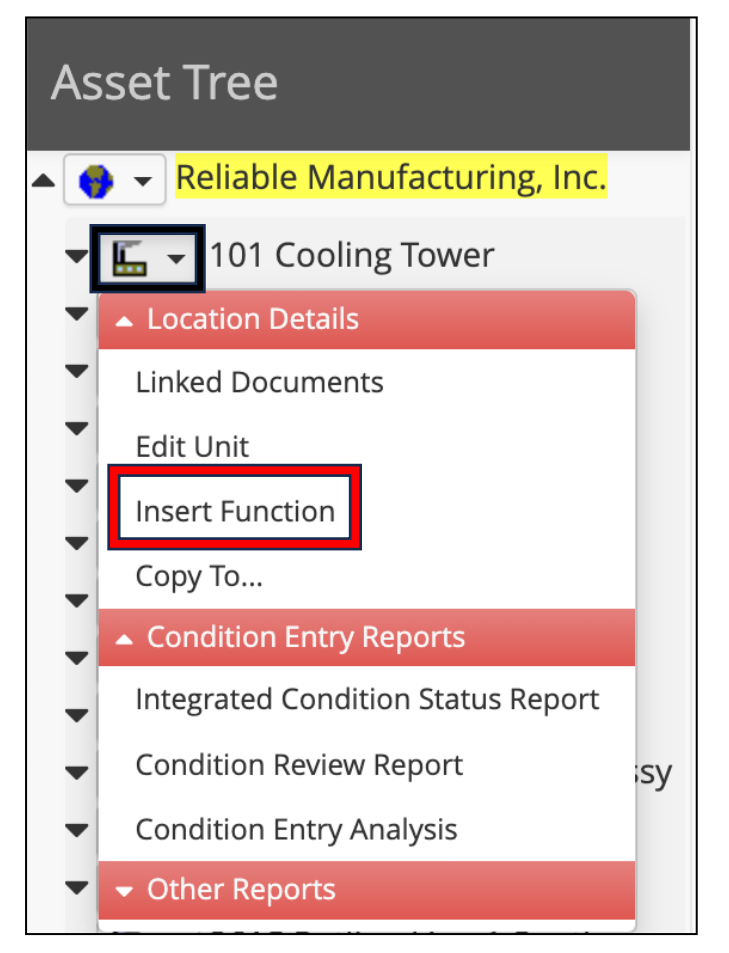

In the "Function Editor," add your new Function name then click "Save."

Display order determines where the new Function is seen in the Tree. A "Null Value" puts the new Function at the bottom of the list in that level. A "Zero Value" puts new Function at the top of the list in that level. If multiple duplicate values exist, the order will be determined by Alpha-Numeric scale.

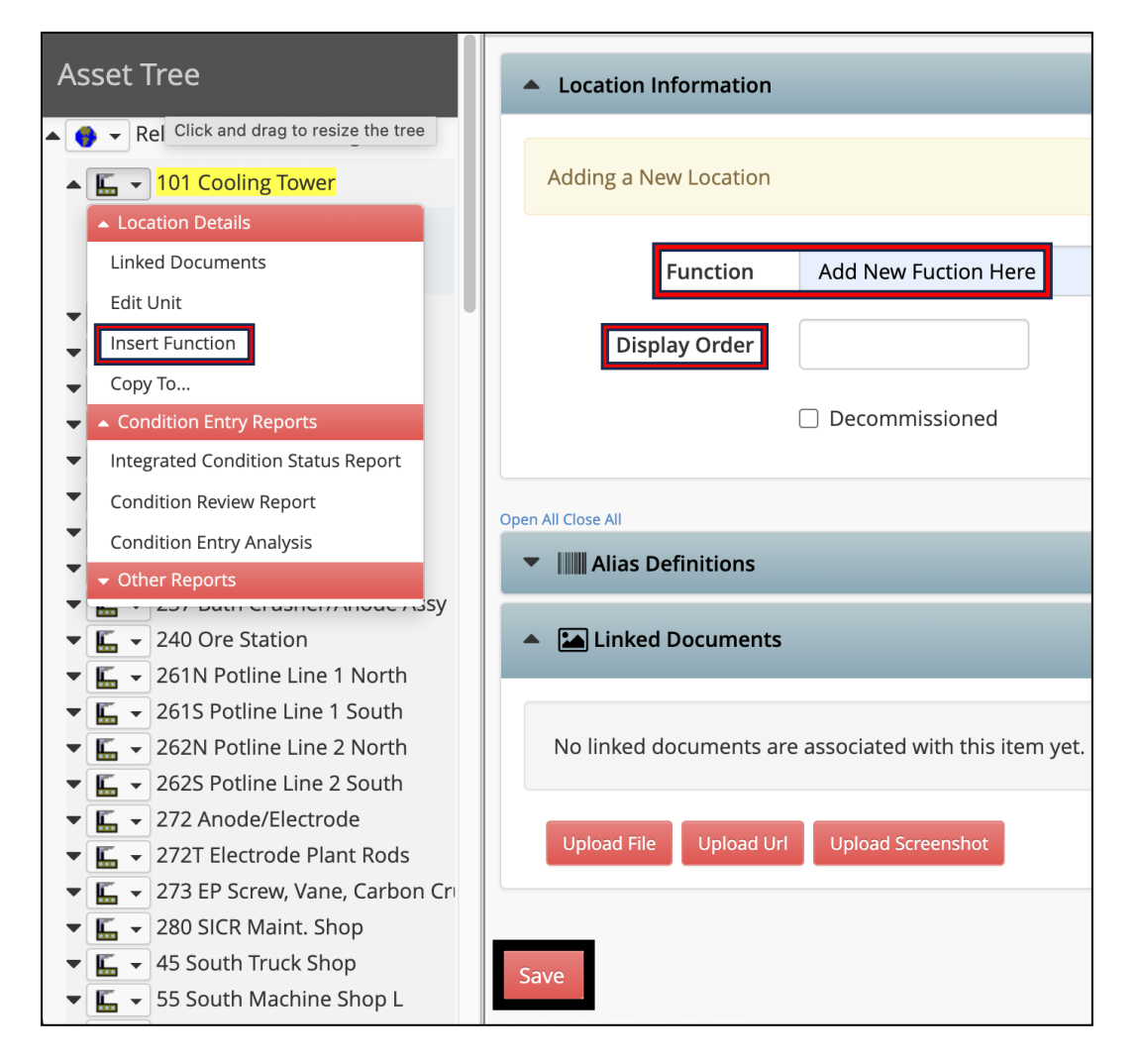

After the new Function is installed refresh the Tree and the new Function will be displayed.

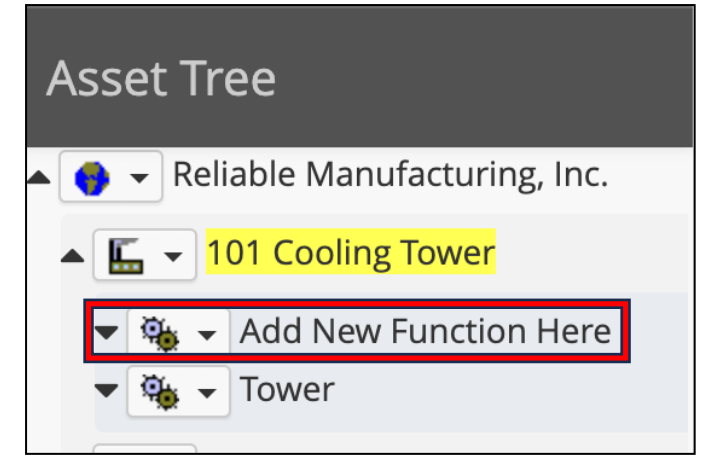

# **IV. Adding a new Asset into the TANGO™ Location Tree**

At the Function Level," you can add additional "Assets" into the TANGO™ Location Tree.

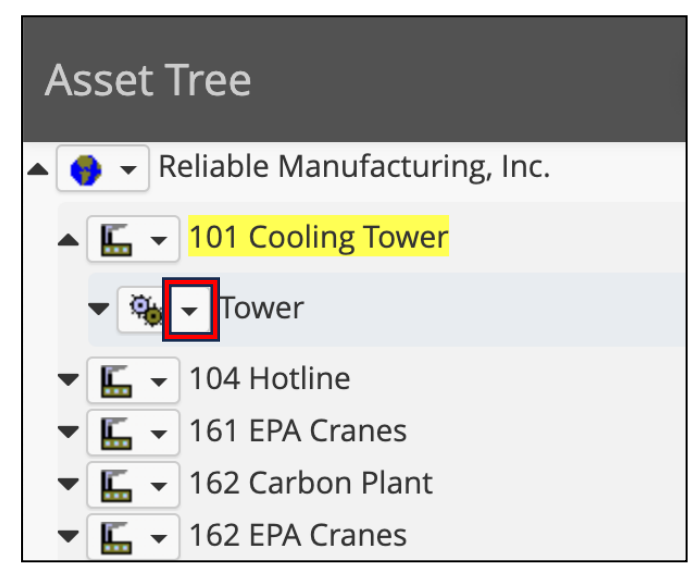

From the pull-down at the "Function Level" in the tree, select "Insert Asset."

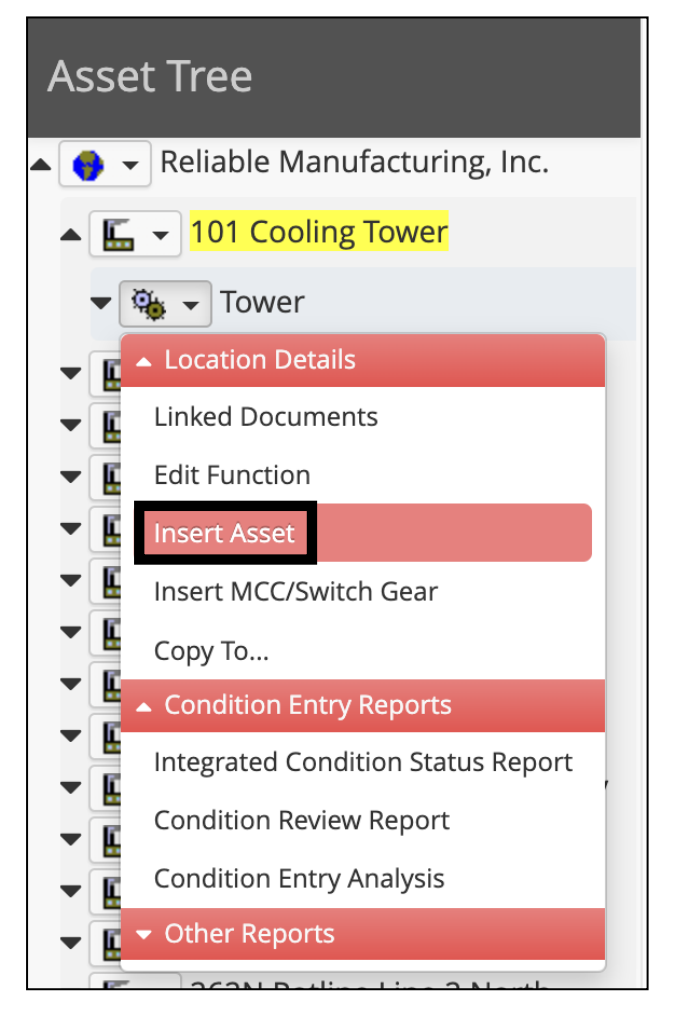

In the "Asset Definition Editor" in the "Asset Name" box add the new Asset name. You can

either Save and Edit that new Asset you just placed, or you can "Save, Add Next" new Assets. Display order determines where the new Asset is seen in the Tree. A "Null Value" puts the new Asset at the bottom of the list in that level. A "Zero Value" the new Asset is placed at the top of the list of assets. If multiple duplicate values exist, the order will be determined by Alpha-Numeric scale.

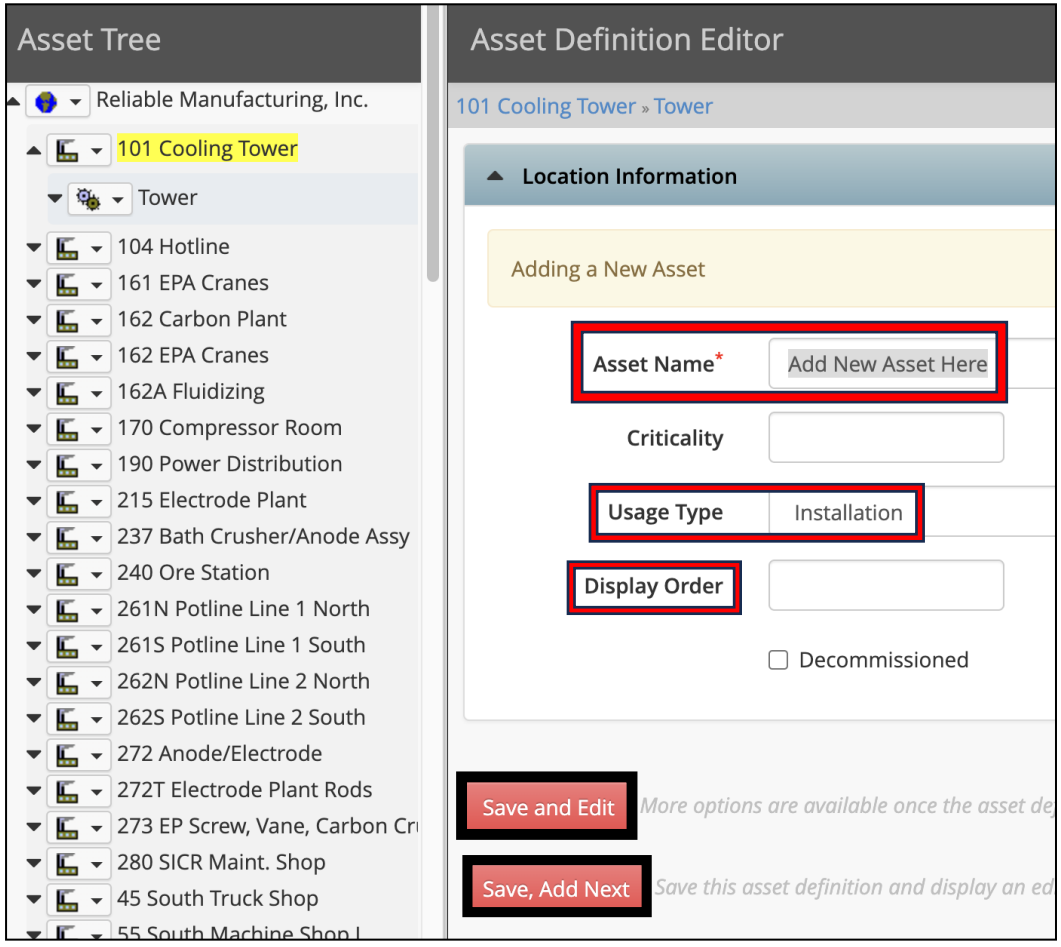

Note: "Usage Type" should always be set to "Installation."

Refresh the Tango™ Location Tree and the "New Asset" has been added to the Tree.

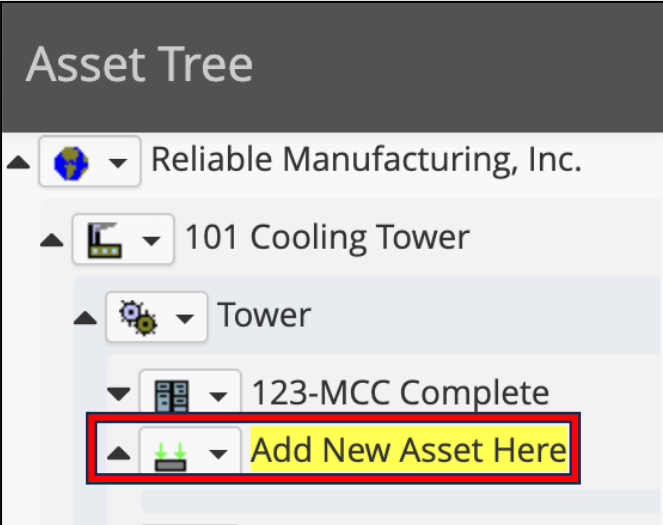

# **V. Adding a new Asset Component into the TANGO™ Location Tree**

At the "Asset Level," you can add additional "Asset Components" into the TANGO™ Location Tree. From the pull-down at the "Asset Level" in the tree, select "Insert Asset Component."

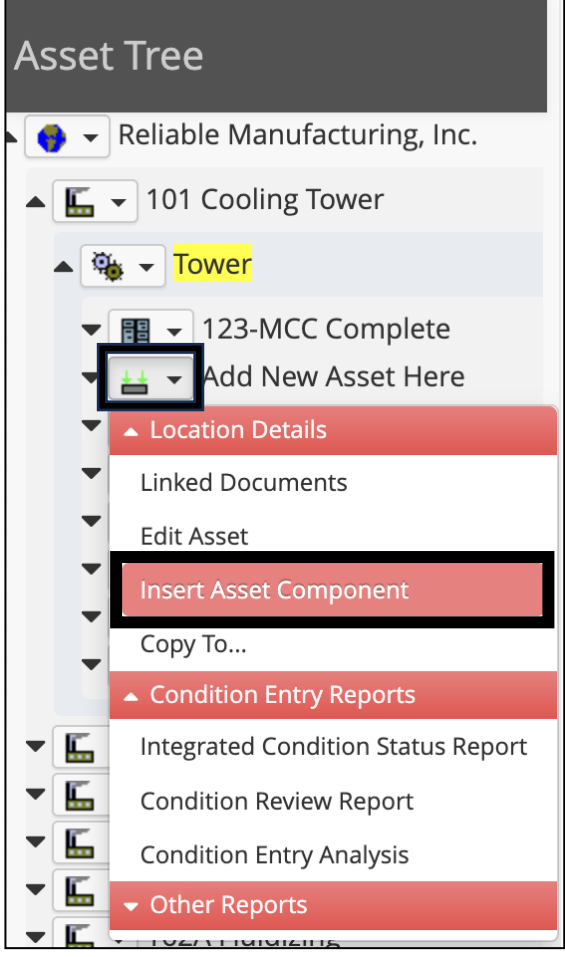

In the "Asset Component Editor" in the "Component Name" box add the new Component name.

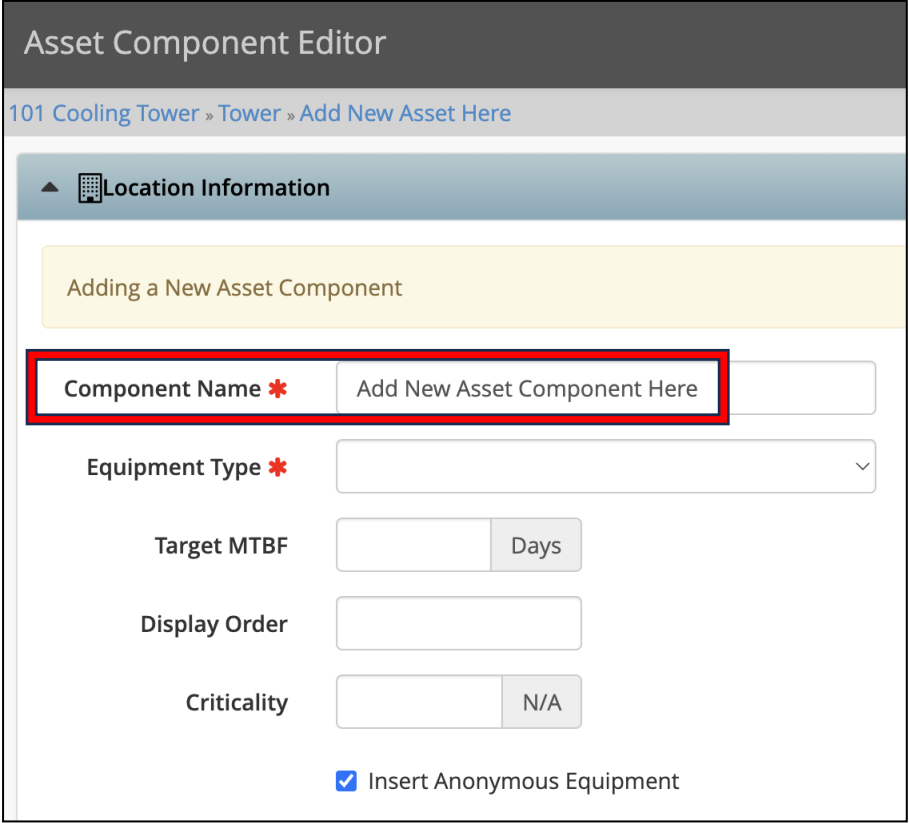

In the "Equipment Type" box select from the drop-down list of components.

If the equipment type you want is not in the pull-down, select "Generic Equipment."

Contact TF7 if you would like to add a specific equipment type.

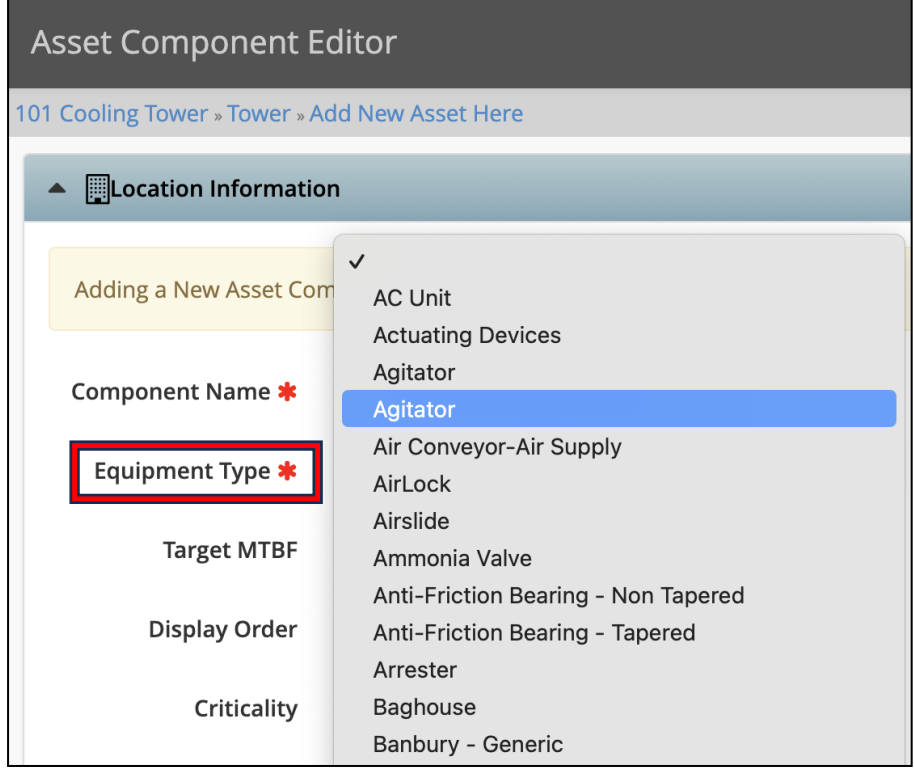

Display order determines where the new Component is seen in the Tree. A "Null Value" puts the

new Component at the bottom of the list in that level. A "Zero Value" the new Component is placed at the top of the list in that level. If multiple duplicate values exist, the order will be determined by Alpha-Numeric scale.

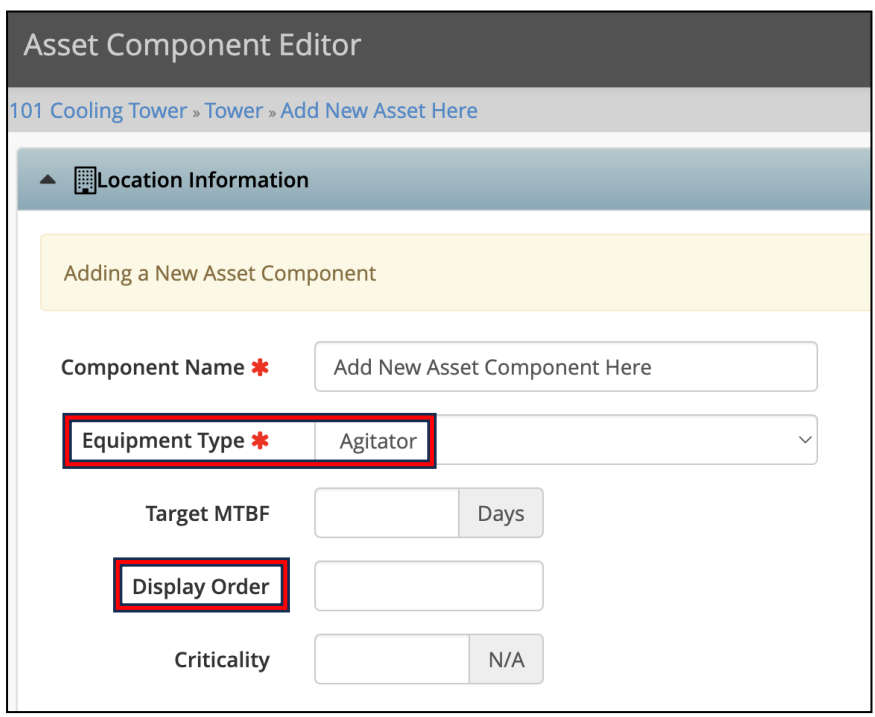

In the "Asset Component Editor" once the new Component has been placed you can either "Save" the new Component you just placed, or you can "Save, Add Next" Component.

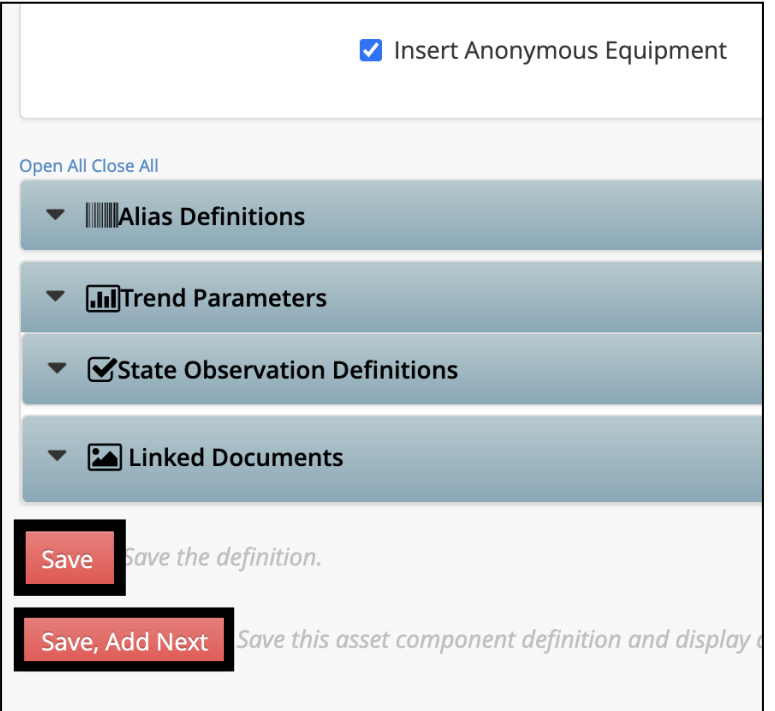

Refresh the Tango™ Location Tree and the "New Component" has been added to the Tree.

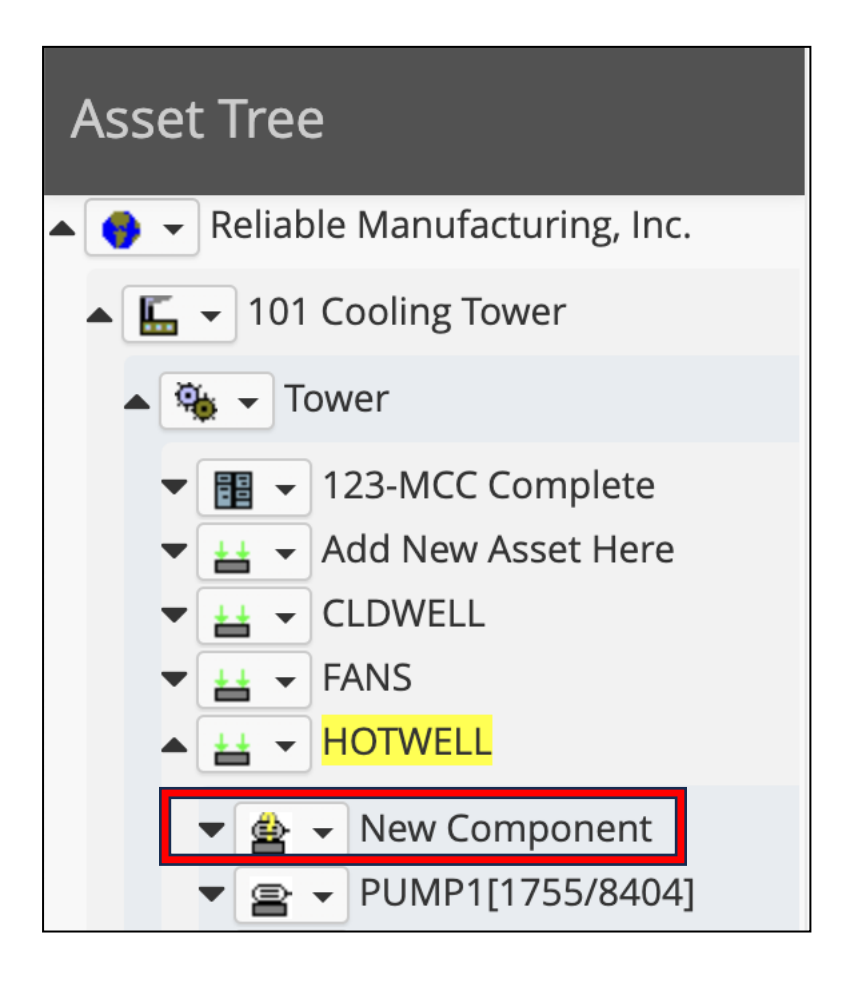